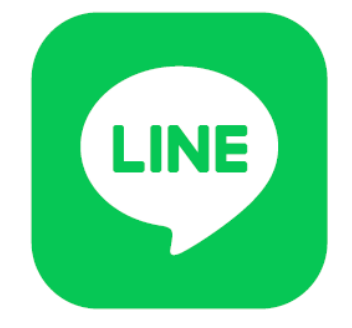

# L I N E の手引き

LINE(ライン)とは、簡単にメッセージや 写真、動画、音声通話、ビデオ通話を使える機能です。 LINEの機能を使えるようにするためには、 LINEの機能を手に入れる作業(インストール)が必要です。

本手引きは、LINEを始めたい方、LINEを使って コミュニケーションを取りたい方に向けて作成されています。

#### はじめに LINEハンドブックの紹介

このハンドブックはLINEの登録から、友だち登録、友人同士やサークル活動で 使用できるグループトークの参加するための方法についてご紹介しています。

#### <目次>

- 1 LINEのインストール<br>2 LINEの設定
- 2 LINEの設定<br>3 QRコードを
- 3 QRコードを表示して友だちを追加する<br>4 QRコードを読み取って友だちを追加す<br>5 グループトークに参加する
- ORコードを読み取って友だちを追加する
- 5 グループトークに参加する
- 6 グループトークのグループメンバー追加<br>7 グループへの招待の取り消し
- 7 グループへの招待の取り消し
- 8.通知を消す

 $\overline{\mathbf{H}}$ 

9. 知らない人をブロック (拒否)する

#### 【他社所有商標に関する表示】 本テキスト(12部構成)に記載されている会社名、システム名、製品名は一般に各社の登録商標または商標です。 なお、記載されているシステム名、製品名などには必ずしも商標表示(Ⓡ、TM)を付記していません。 • Apple、Apple のロゴ、Mac OS、iPhone、iPad、iPod touch、Multi-Touchは、米国および他の国々で登録されたApple Inc.の商標です。 • iPhoneの商標は、アイホン株式会社のライセンスにもとづき使用されています。 • Wi-Fiは、Wi-Fi Allianceの登録商標です。 • Galaxy、Samsung mobileはSamsung Electronics Co,Ltdの商標または登録商標です。 • Google, Android, Gmail、 Google Play(旧 Android マーケット ) は、Google LLC の商標または登録商標です。 • LINEおよびLINEロゴは、LINE株式会社の商標です。 QRコードは(株)デンソーウェーブの登録商標です。 L INEのインストール ※iPhone版では、App storeから 同様の方法でインストールが可能です Android™スマホの場合 ❶「Playストア」 ❷「アプリやゲーム ❸「LINE」と ❹「LINE」を一覧から を押しましょう を検索」を 見つけてインストール 入力しましょう を押しましょう 押しましょう アプリやゲームを TINE G  $\mathbf{J}$  $\sqrt{2}$ LINE (ライン) LINE Corporati 広告を告え  $3+$ 1336万件の のはしするに、。した して するの できる ? が 無料通話&無料メッセージアプリの決定店 話もSMSも。どれだけ使っても無料  $\boldsymbol{v}$  $\circ$  $\circledcirc$ た  $\boldsymbol{t}$ は  $\overline{\phantom{a}}$  $\rightarrow$ ŧ  $\ddot{\mathbf{r}}$ 6 **BAB**  $!#1$ t  $\oplus$ "小  $.21$  $\alpha$ E 凹 映画&TV 書籍

 $\circ$ 

 $||$ 

 $\cup$ 

 $\Omega$ 

 $|||$ 

### 2.LINEの設定(①~③)

LINEを始めるためには登録のために❶~⓬の作業が必要です。

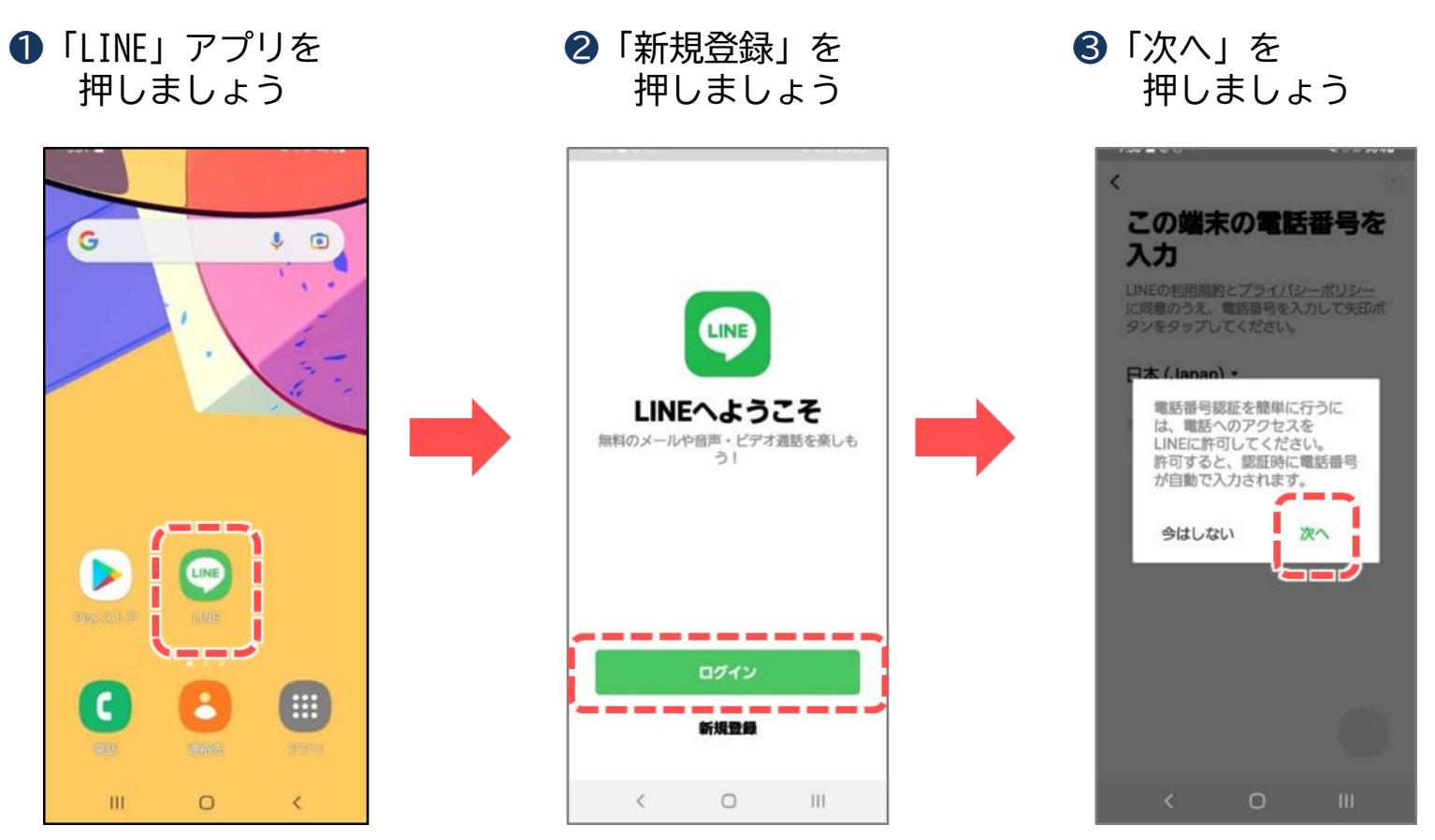

### 2.LINEの設定(④~⑥)

LINEの更新状況により画面が異なる場合がありますので、 詳しくはLINE公式ホームページを参照して下さい。

4 「許可」を押しましょう – 5 「電話番号」を入力後

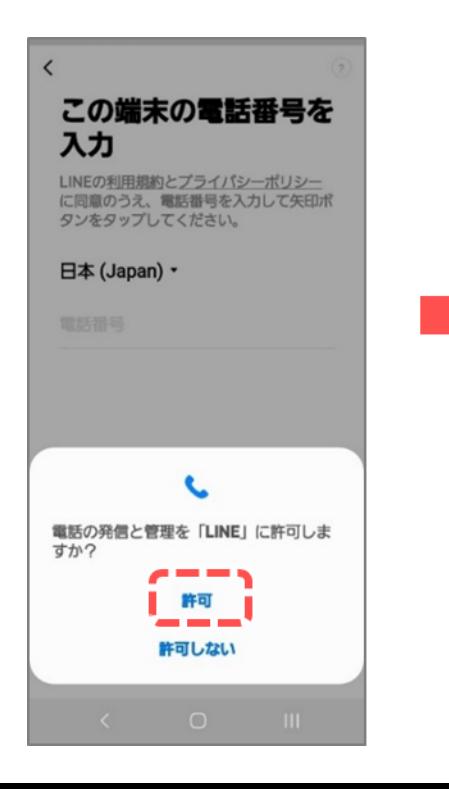

緑の矢印を押しましょう

● 「OK」を押しましょう

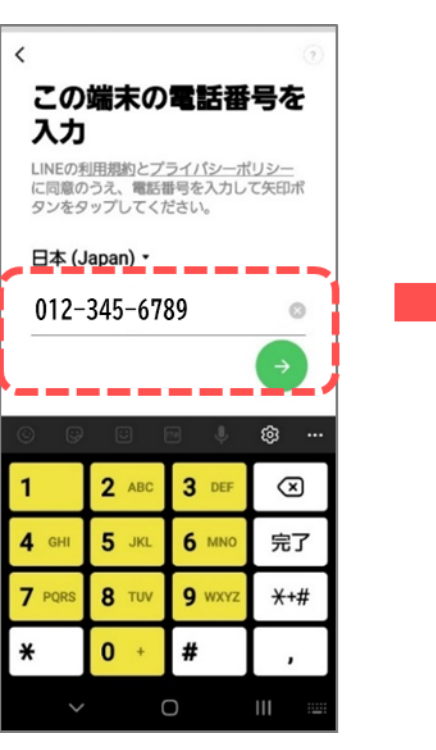

この端末の電話番号を 入力 LINEの利用規約とプライバシーポリシー<br>に同意のうえ、電話番号を入力して矢印ポ<br>タンをタップしてください。 日本 (Japan) • 012-345-6789 上記の電話番号にSMSで認証 番号を送ります。 キャンセル OK  $\Box$ 

#### 2.LINEの設定(⑦~⑨)

「自動追加」や「追加を許可」は、意図しない相手からの連絡が 可能となる恐れがあります。後で設定を変更する事も出来ます。

❼ショートメッセージに届いた 「認証番号」が自動入力される ので反映後、押しましょう

❽緑のチェックに触り色を 緑からグレーにし、 右下の矢印を押しましょう ❾「次へ」を 押しましょう

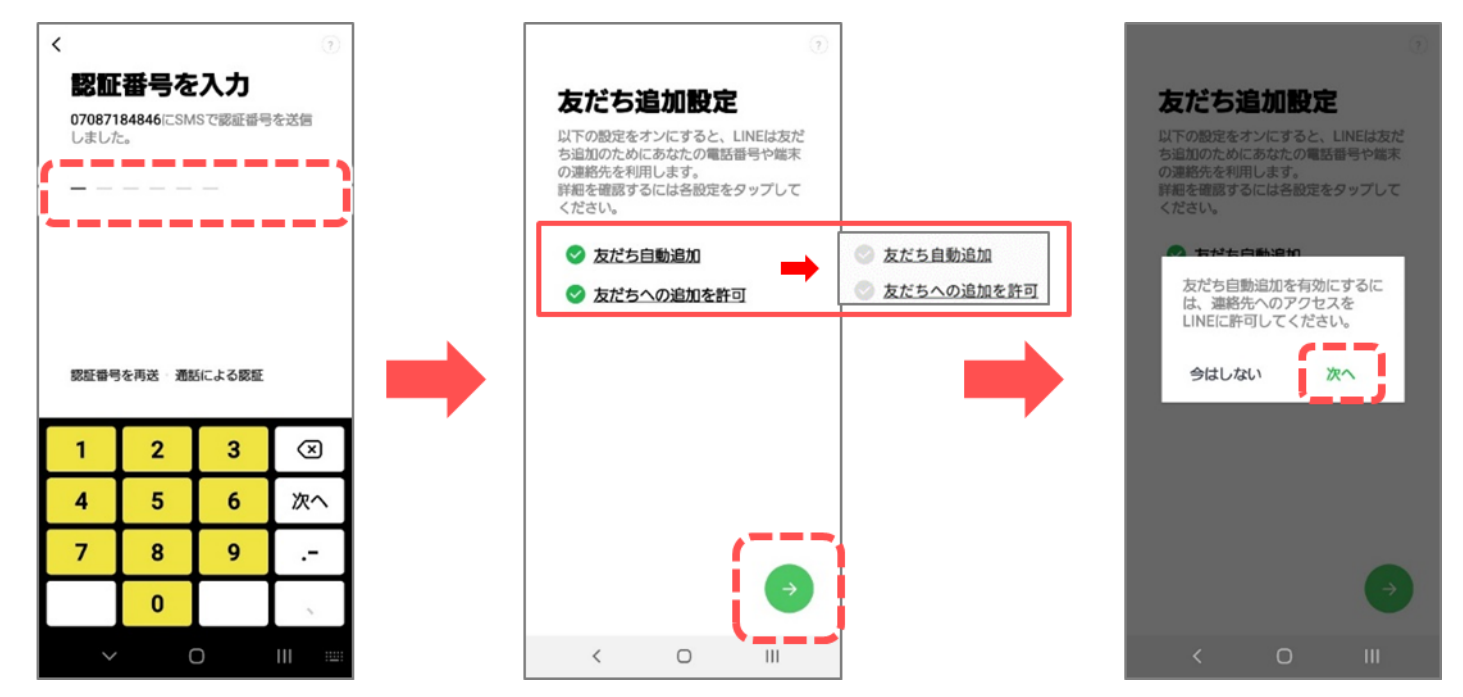

- 2.LINEの設定(⑩~⑫)
- 1 「許可」を押しましょう 1 1 「あとで」を押しましょう 2 「OK」を押し下記の

画面が消えたら完了です

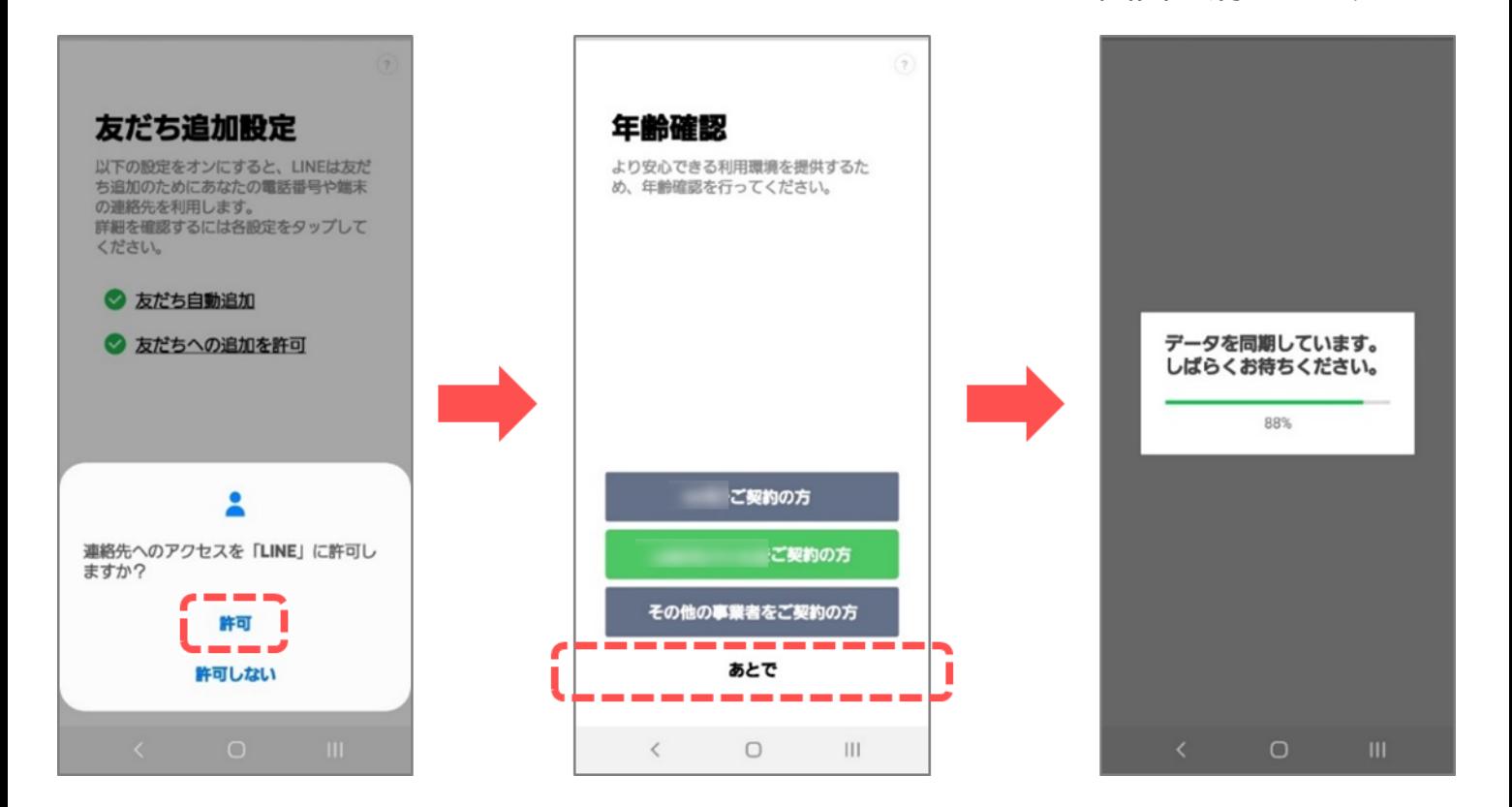

3. QRコードを表示して友だちを追加する (1~3)

QRコードを使って友だちを追加するやり方をご紹介します。 (公式LINEも同様の手順です。)

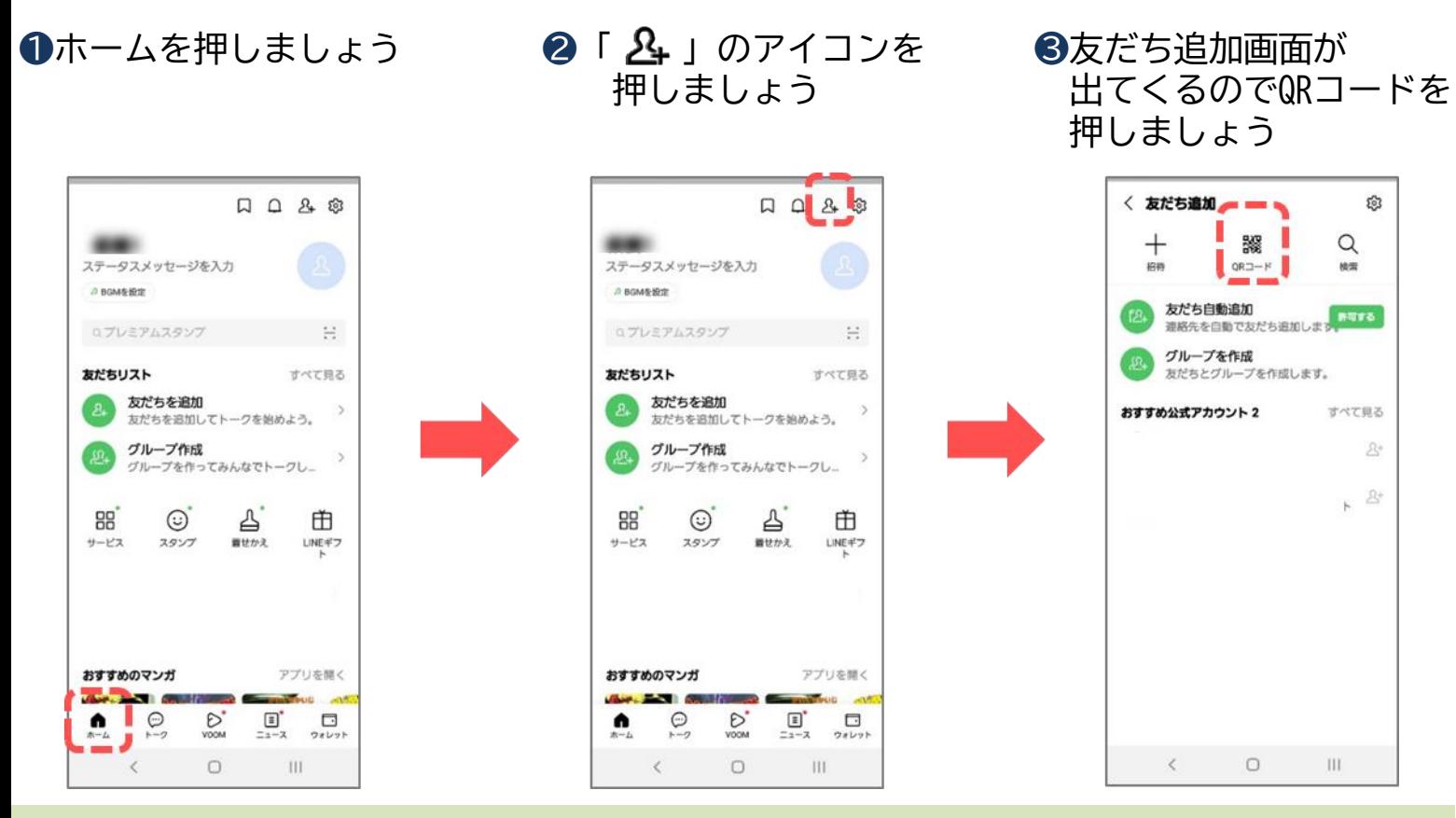

#### QRコードを表示して友だちを追加する (4)~6)

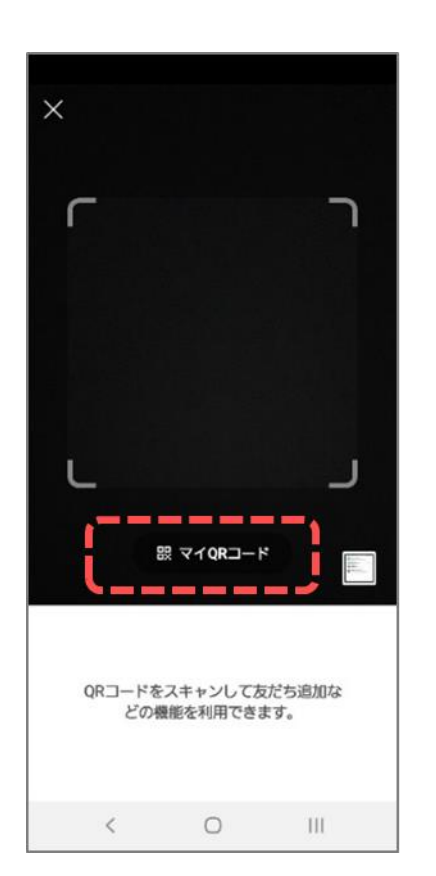

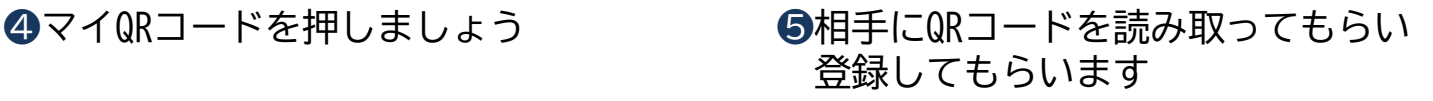

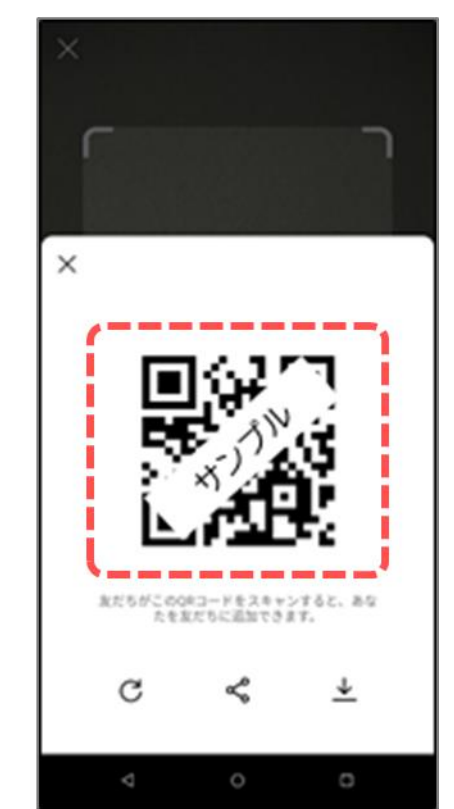

#### 4. QRコードを読み取って友だちを追加する (1~3)

前頁の手順で相手にQRコードを表示してもらいます。 (公式LINEも同様の手順です。)

❶ホームを押しましょう ❷「 *2*」」のアイコンを ❸友だち追加画面が 押しましょう 出てくるのでQRコードを 押しましょう  $\Box \quad \Box \quad \Box \quad \Box$  $D D B$ ◇ 友だち追加 ස هـ. 503 Q ータスメッセージを入力 ステータスメッセージを入力 **H**  $A$  BOMA 60  $A$  BOM& HPT 友だち自動追加 時間する 連絡先を自動で友だち追加します Qプレミアムスタンプ Qプレミアムスタンプ グループを作成 友だちとグループを作成します。 友だちリスト すべて見る 友だちリスト すべて見る 友だちを追加 友だちを追加 おすすめ公式アカウント2 すべて見る おだちを追加してトークを始めよう。 おだれを追加してトークを始めよう。 グループ作成 グループ作成  $\mathbb{R}^*$ ブを作ってみんなでトークし、 プを作ってみんなでトークレー  $\Omega_7$  $\odot$  $\Delta$  $\odot^{\degree}$ ₫ 88 88 曲 曲 スタンプ  $80002$  $LINEFT$  $H - VZ$ スタンプ 面目かえ  $H - VZ$  $LINE + 7$ おすすめのマンガ アプリを開く おすすめのマンガ アプリを開く  $rac{1}{2411}$  $\circ$  $\sum_{\text{VODM}}$  $\Box$   $\Box$ <br> $\Box$   $\Box$  $\mathcal{O}$  $\sum_{\text{VOCM}}$  $\Box$ т  $\Box$  $\sim 30$  $\hat{<}$  $\circ$  $\mathbf{III}$  $\begin{array}{c} \square \end{array}$ -111  $\langle$ 

#### 4. QRコードを読み取って友だちを追加する (4)~5)

**4友だち(公式LINE)が提示した** QRコードを読み取ります

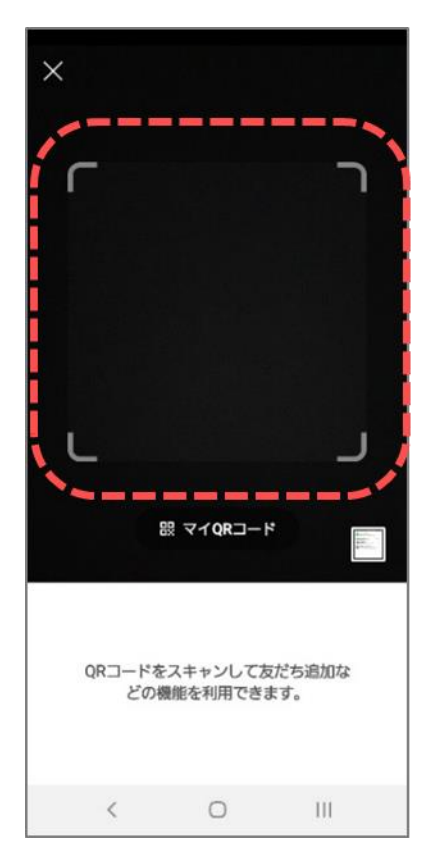

❺「追加」を押すとLINEの 友だちリストに追加されます

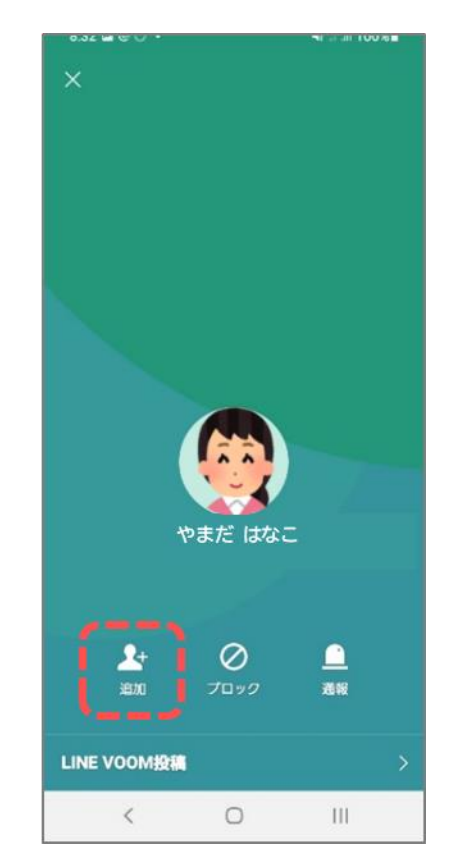

#### 5.グループトークに参加する

LINEの操作に慣れてきたらグループトークを使ってみましょう。 グループトークの主な特徴です。

- 複数人(最大500人)でトークが可能
- グループ名やアイコンを設定できる
- ノート、アルバムを利用し、グループ参加者で共有できる
- 招待後に相手の承認が必要(相手は拒否もできる)

#### ●注意

- LINEグループに招待できるのは「友だち」だけです。
- LINEグループは、LINEの友だち同士で使う機能のため、友だちになって いない人をグループに招待する事はできません。
- 新しいグループを作り、まだ友だちになっていない人を招待したいときは、 先に友だち登録を済ませましょう。
- すでに作成したグループに追加招待する場合は、グループのメンバーの 誰かが友だちになっていれば、そこから招待してもらう方法が使えます。

#### 5.グループトークに参加する(①~②)

❶グループに招待されると、 通知が届きます

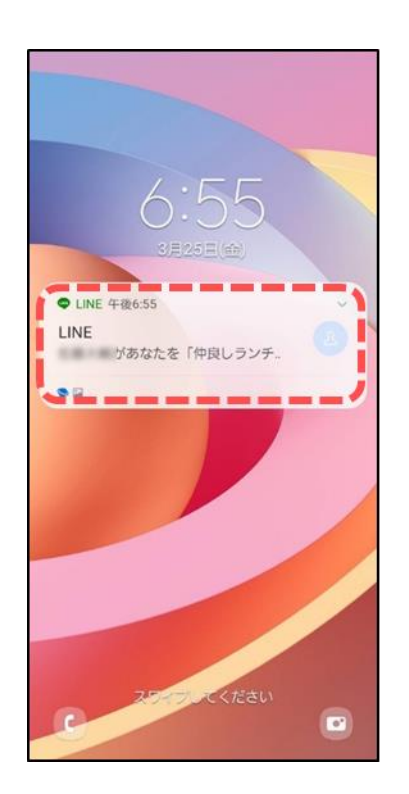

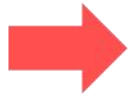

**2通知の時点で、誰が何という** グループ名に招待しているのかが 分かります

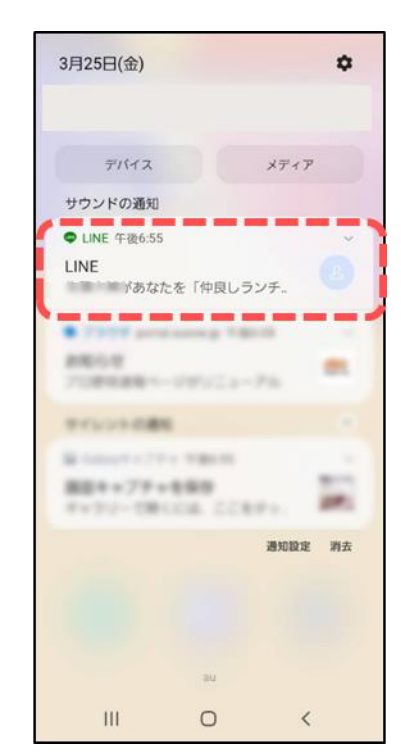

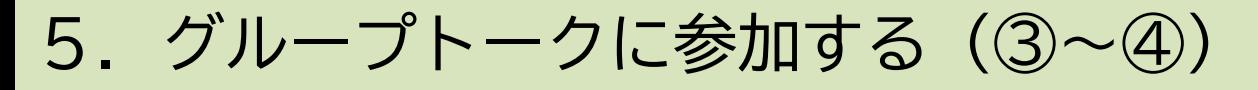

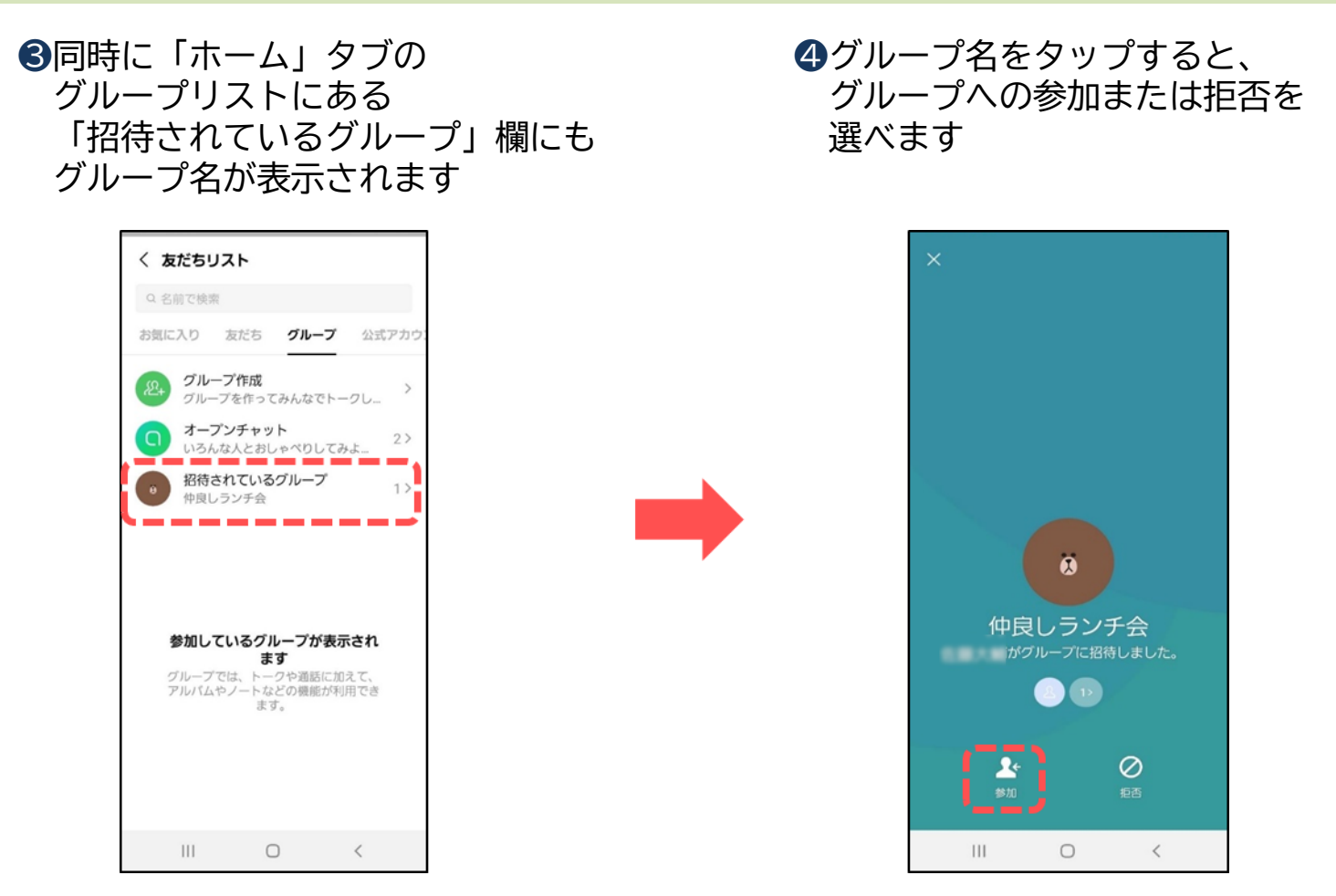

#### 5.グループトークに参加する(⑤)

●参加を選択すると、グループ全員のトーク画面には「○○(ユーザー名) がグループに参加しました」と、参加を知らせる通知が表示されます もし**拒否**をタップした場合、招待した側にはその旨は通知されません 相手の画面には「招待中」のステータスが表示され続けます

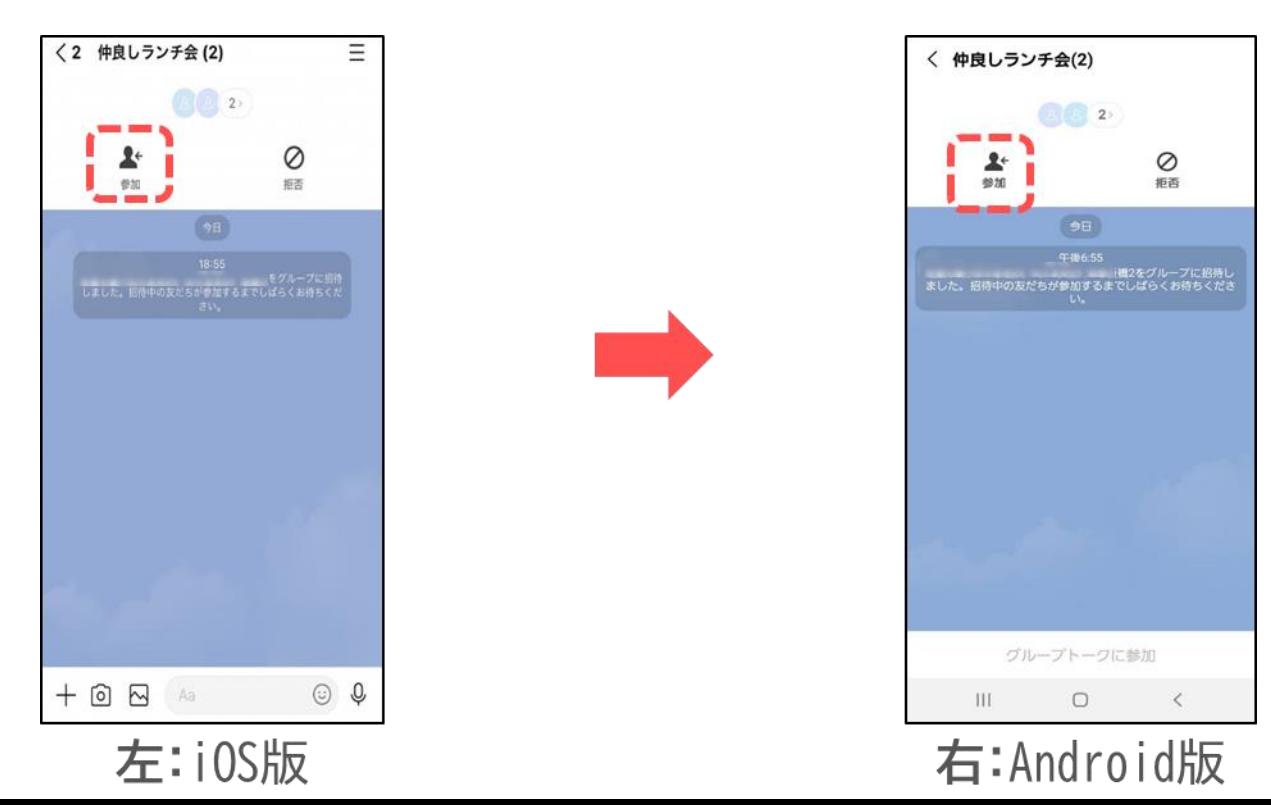

### 6.グループトークのグループメンバー追加

#### すでに作成されたグループに追加する方法です。

❶招待したいグループトークの 画面右上にあるボタン→ 招待を押しましょう

②招待したい友だちを選んで、招待を タップするだけで招待完了です グループトークなら相手の承認後に 追加されます

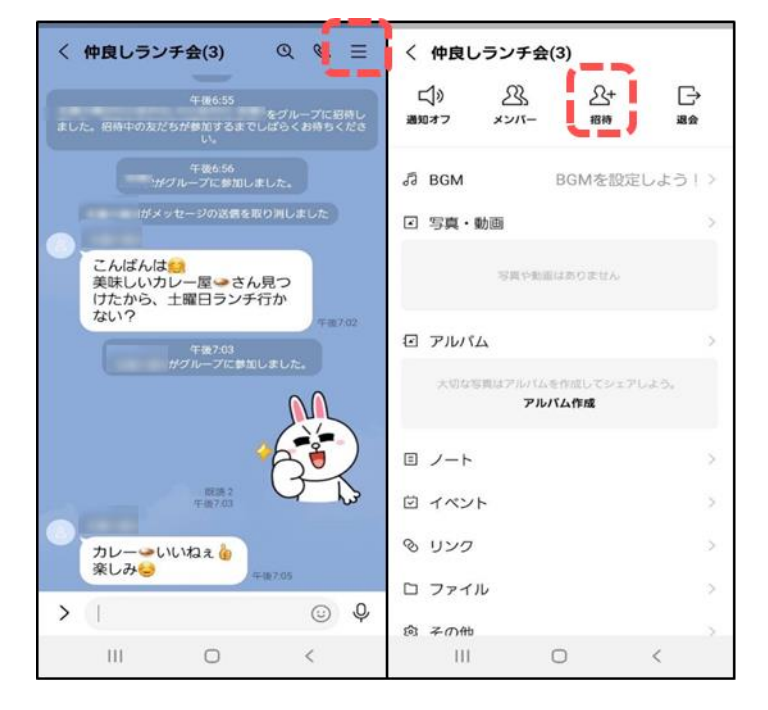

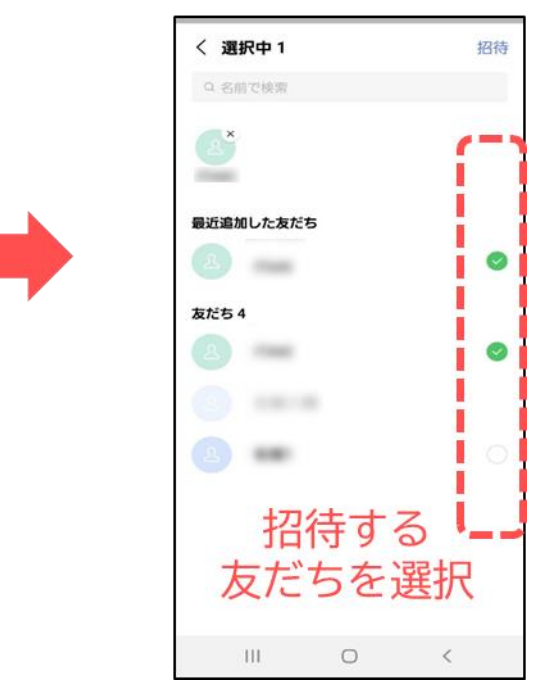

## 7.グループへの招待の取り消し

グループトークの招待は、相手が承認/拒否を選択する前であれば 取り消し (キャンセル)可能です。

**●メニューボタンからメンバーを** 開くと、「招待中」に相手の名前が 表示されています

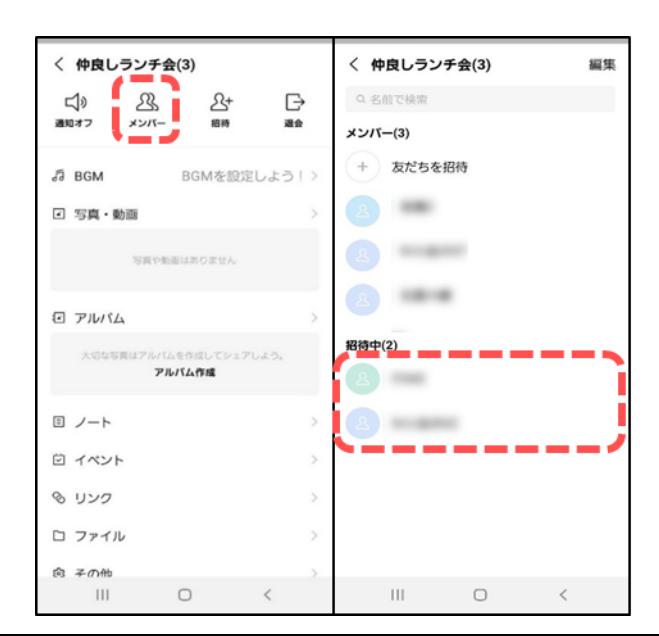

❷招待を取りやめたい相手を選択し、 キャンセルを押せば取り消しは完了です 画面右上の編集から削除することも 可能です(iOS版LINEなら左方向にスワイプ して削除でも可能)

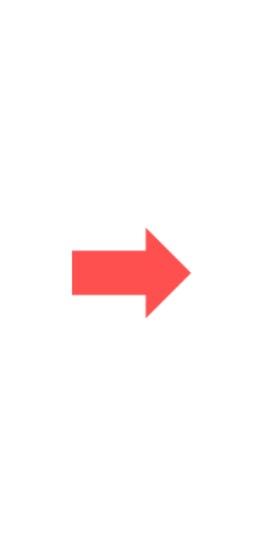

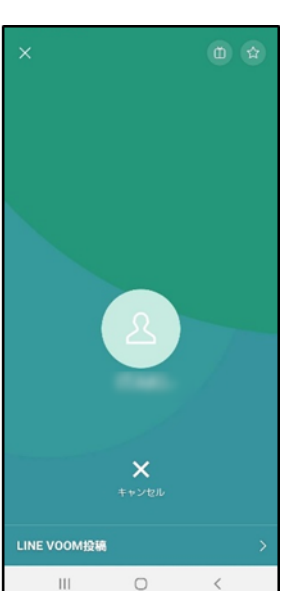

### 7.グループトークの退会

#### 参加していたグループから退会する方法です。

❶退会したいグループトークの 画面右上にあるボタン→ 退会を押しましょう

#### ❷退会に関する注意事項が表示され、 はいを押しましょう グループから退会完了です

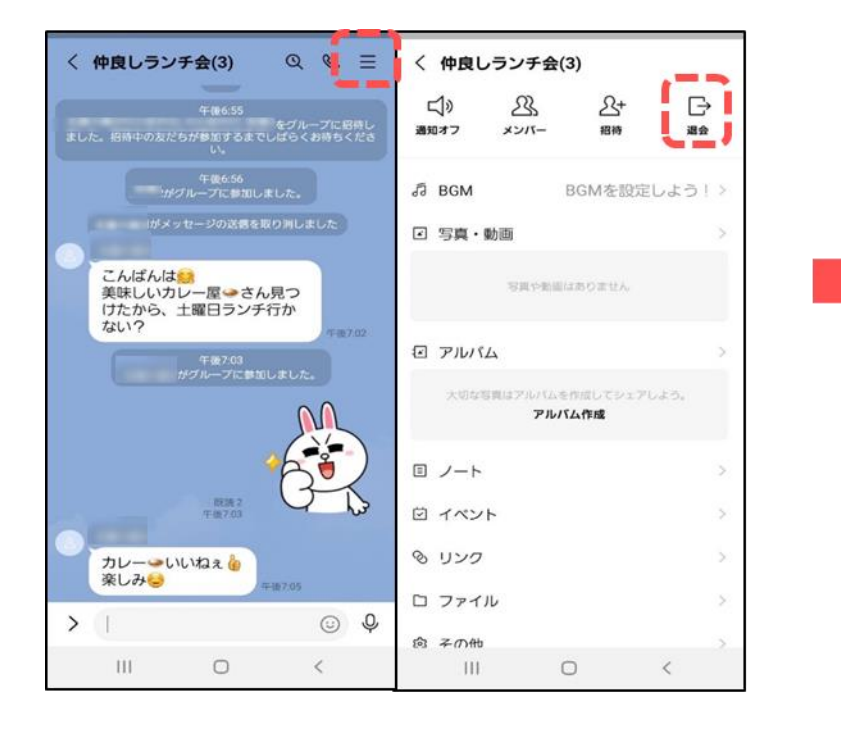

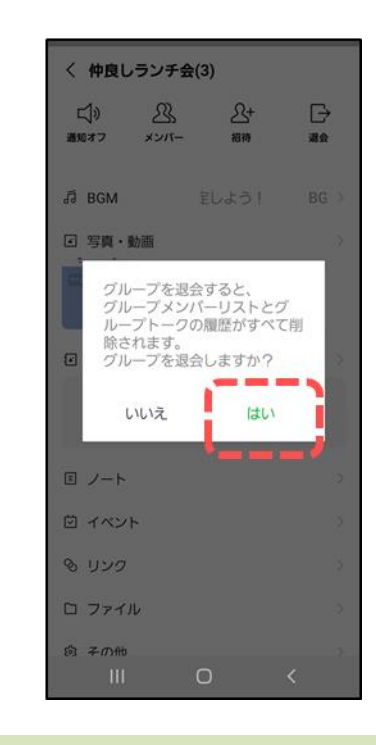

### 8.通知を消す

グループトークや公式LINEの通知が多いと感じたら、 通知を消すことが可能です。

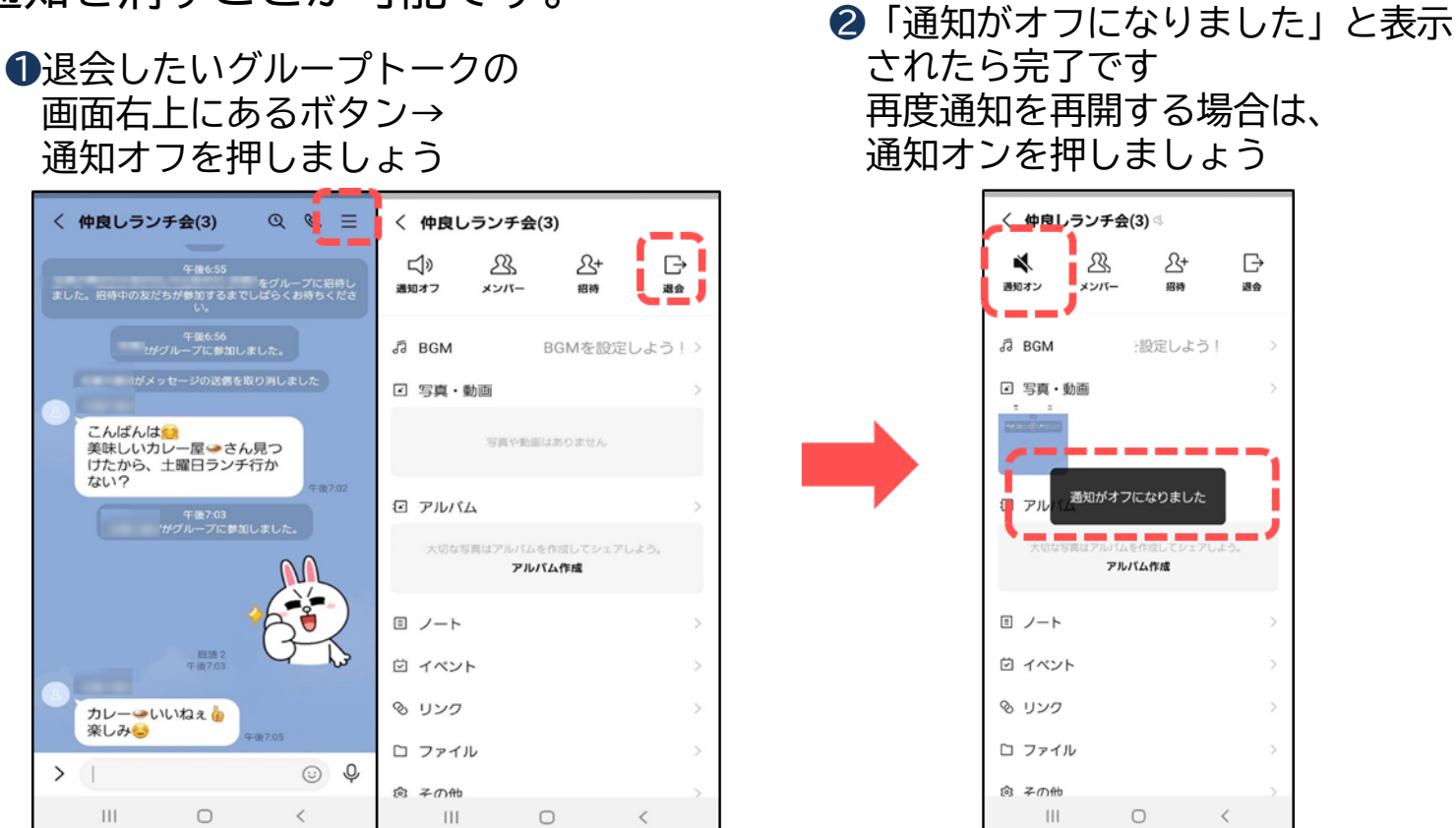

#### 9. 知らない人をブロック (拒否)する

知らない人からメッセージが届いたら、ブロック(拒否)します。

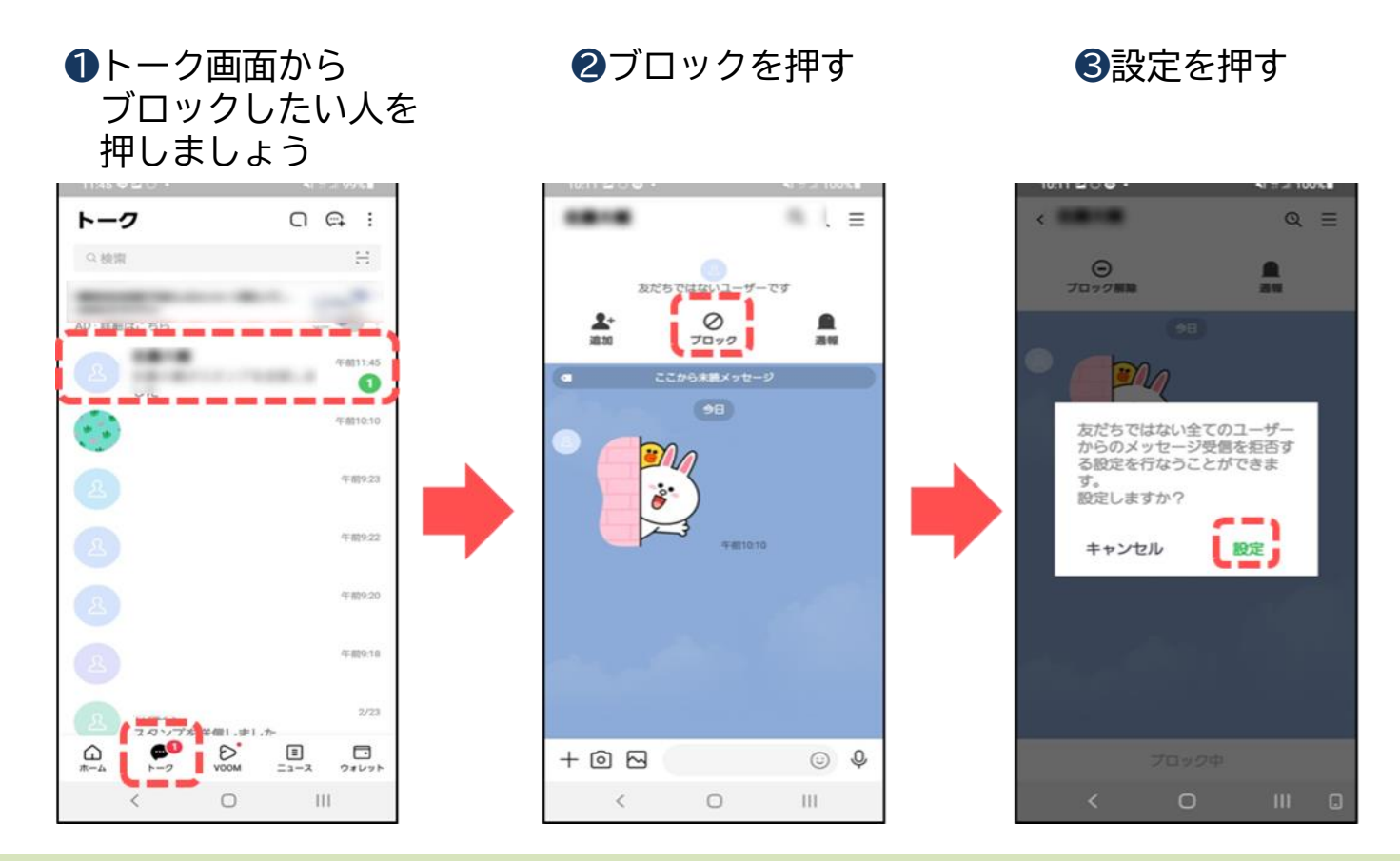

### 9. 知らない人をブロック (拒否)する

❹ブロック解除の 表示がでたら完了

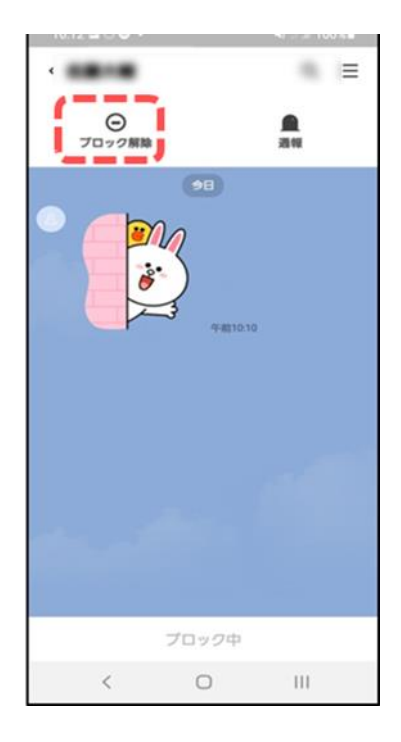

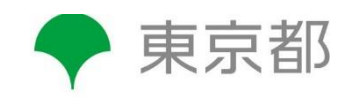